For PI and Lab Manager Access:

## **How to Remove/add an employee and view training records**

1. Once logged in, click on "Worker Registration" to add or remove an employee to the employee list. To view training requirements, training due, or pull a comprehensive training report, click on the "Training Records" icon.

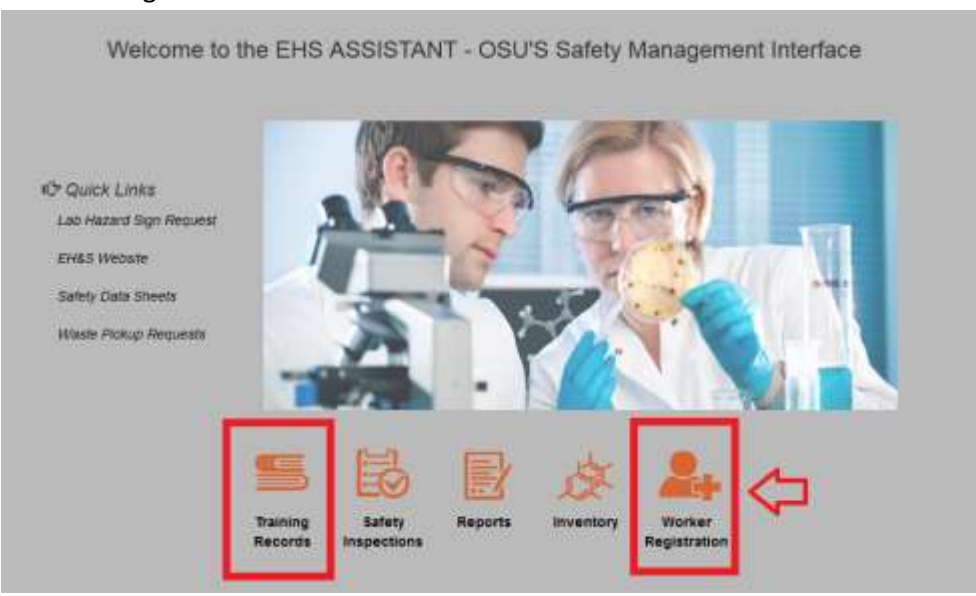

2. For Worker Registration: Once the icon is clicked, a page with two boxes will come up. The box on the bottom will list currently registered employees. Select the PI whose employee you wish to view or this box will remain empty.

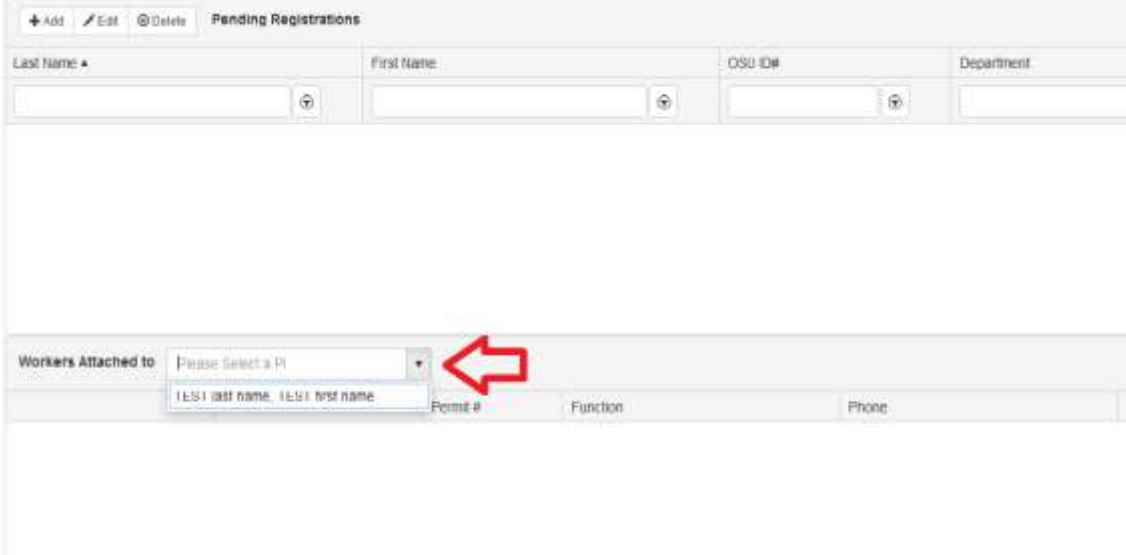

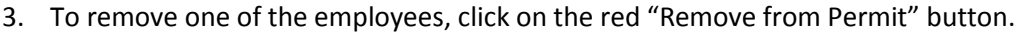

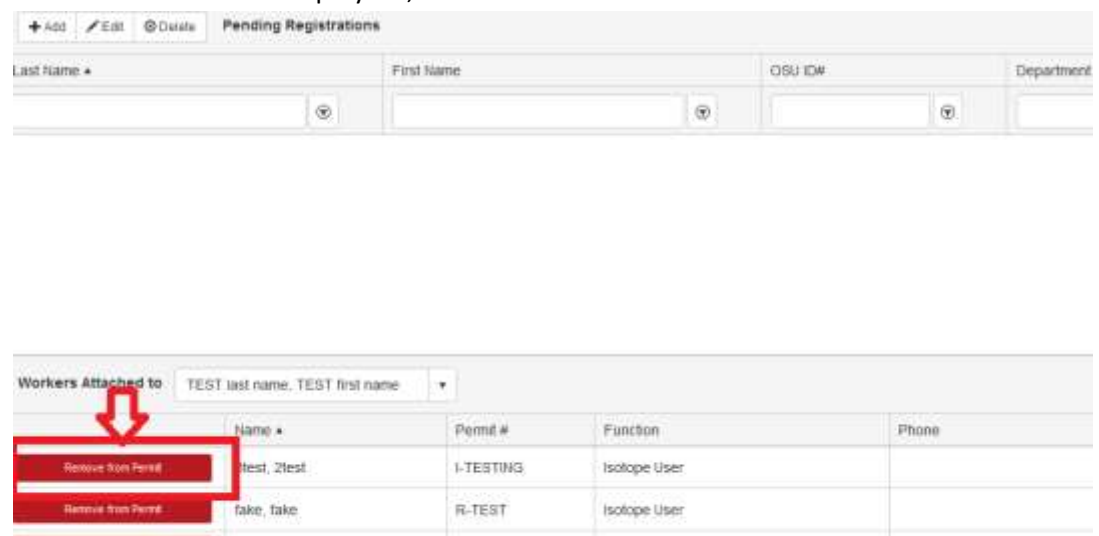

4. Once you have done that, the button will turn green which implies that the employee is "Pending Removal." EH&S reviews the removals and will take the employee off the permit within a few days of this action.

Animal Handler 3-yr clearance

I-TESTING

Reversified Pennis | Hartan, Daniel Lewis

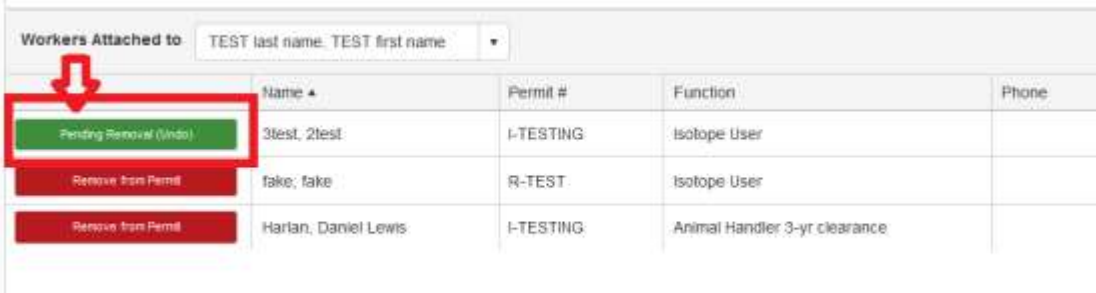

5. To add an employee, click on the "+Add" button at the top left in the "Pending Registrations box."

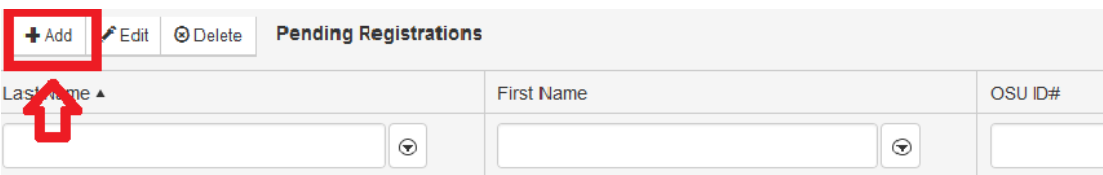

6. Fill out all of the fields with an asterisk, which are required fields. Click "Save"

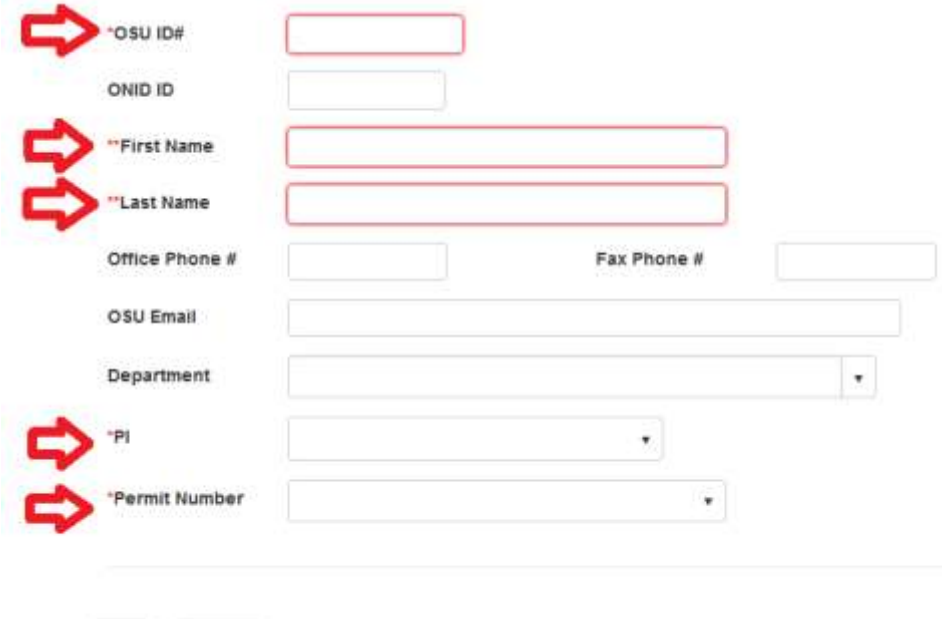

7. The name of the employee will then show up under the "Pending Registrations" box. Once reviewed by EH&S, that name will be moved from the Pending Box to the box below for Attached Workers.

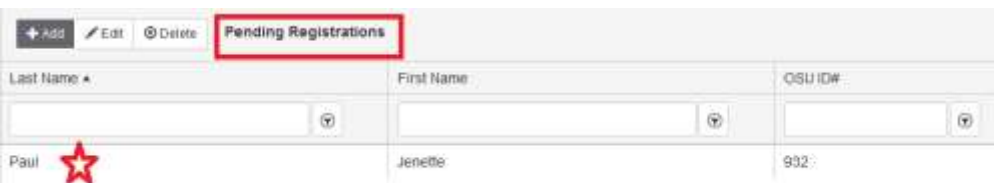

8. To review training records and requirements, click on the Training Records Icon.

Save

Cancel

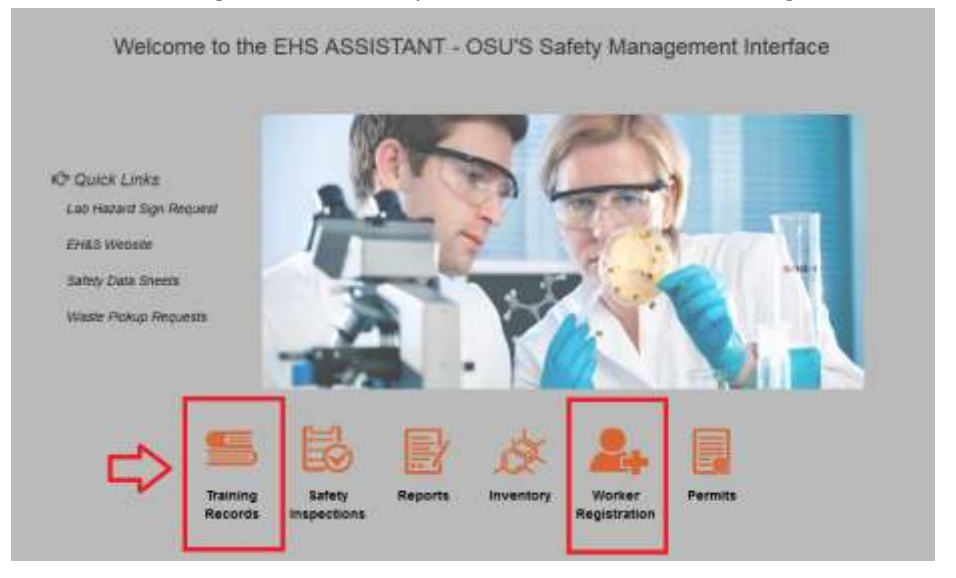

9. The box on the left denotes the current employees listed under a particular PI. Highlight the employee whose records you wish to view.

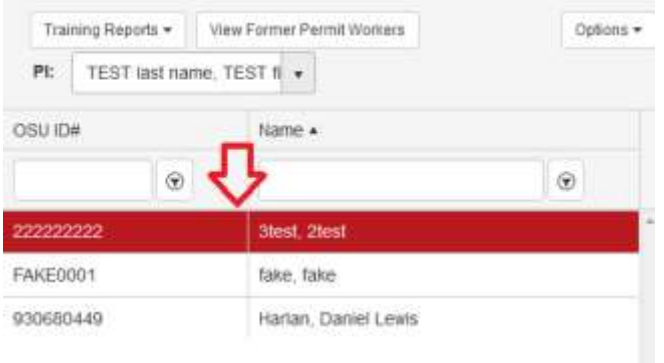

10. The top box on the right shows the requirements for the employee. It also shows when the training is or was due, whether the course was completed or not, and how frequent the course is required.

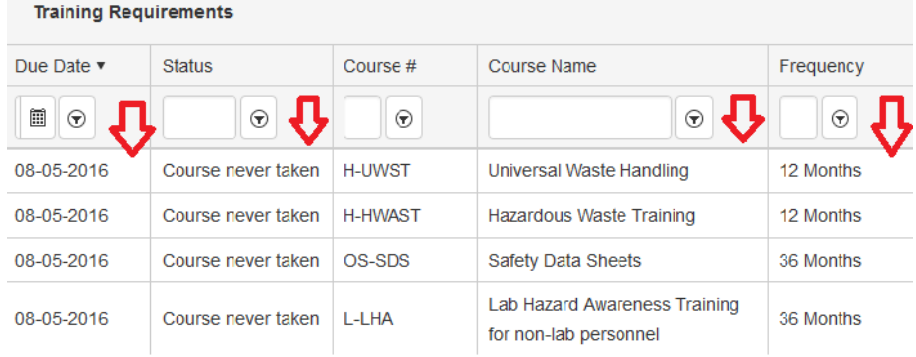

11. The bottom box on the right outlines the training history for the employee. The Add, Edit, and Delete buttons are disabled for the Training History Box.

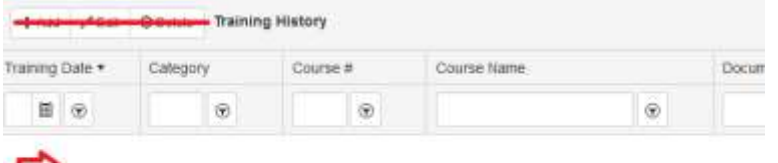

້

12. To print or view an overview of records and training due for all of your employees, click on the "Training Reports" drop down menu at the top left of the page. Use the first report, "Training Due by P.I. group." Be sure you allow pop-ups from this website or the pdf report may not load.

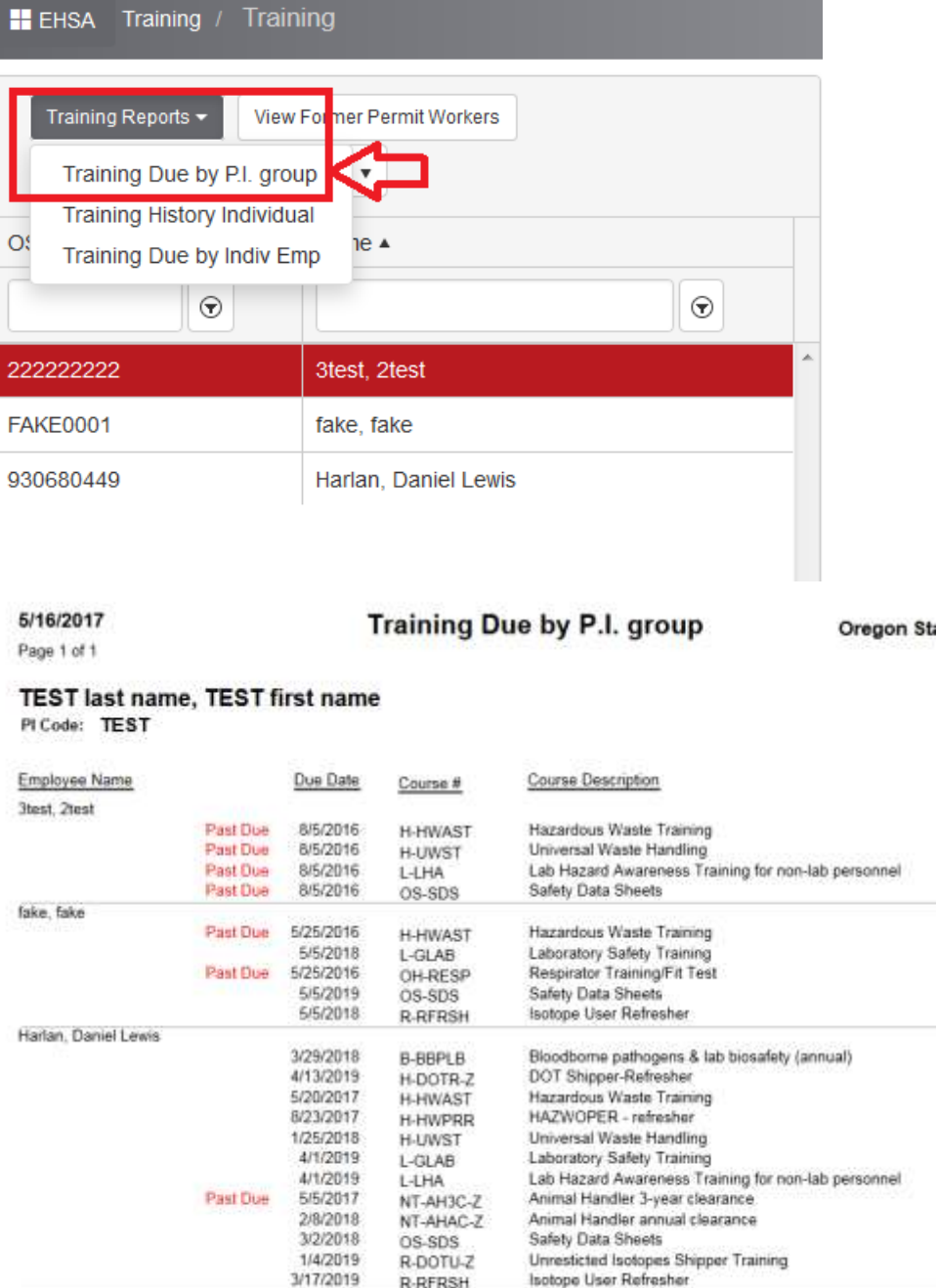